# **MIDDLE TENNESSEE** STATE UNIVERSITY.

# **DegreeWorks User Guide For Advisors**

# **Table of Contents**

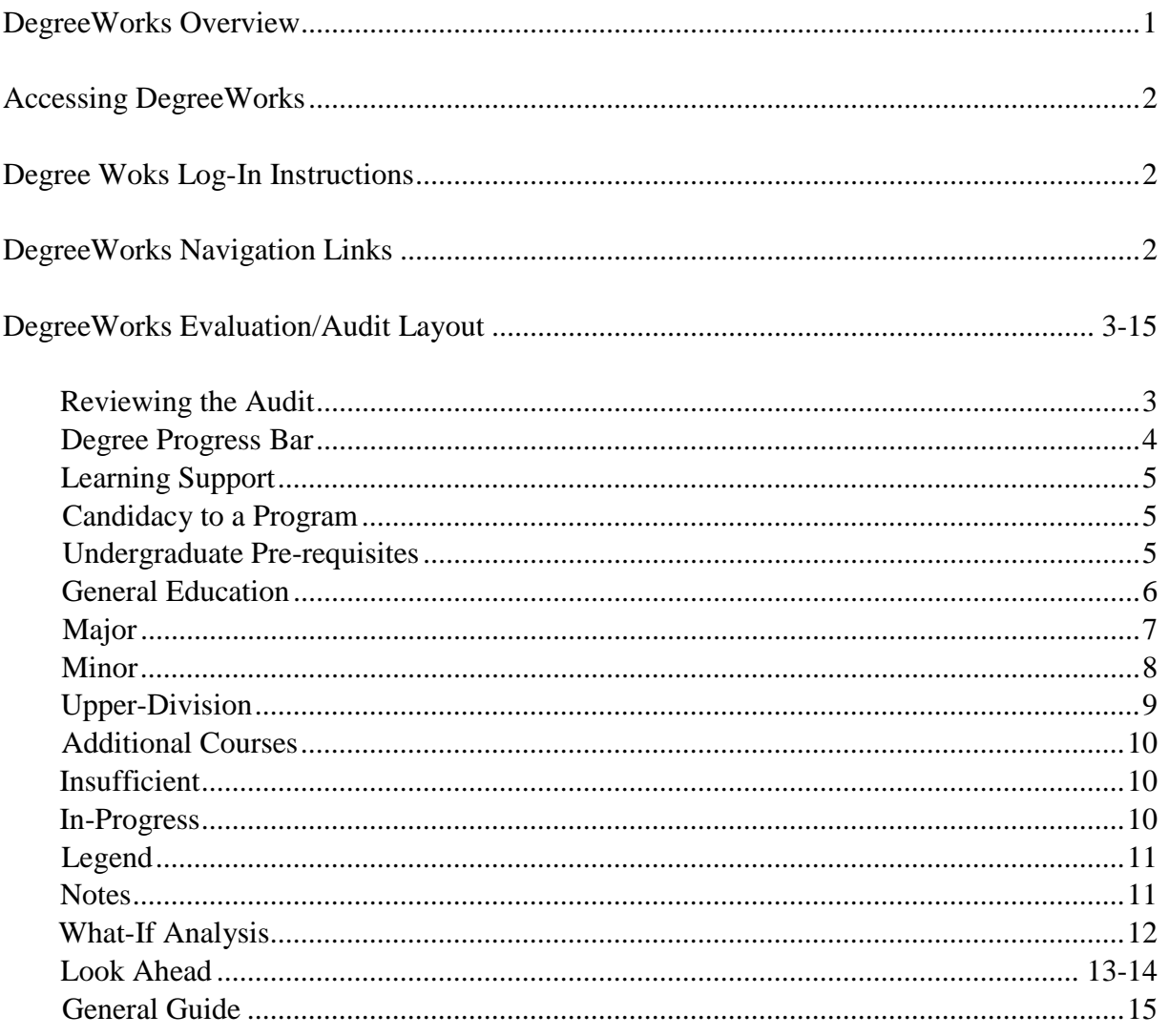

#### **DegreeWorks Overview**

#### **What is DegreeWorks?**

DegreeWorks is a comprehensive, user friendly, web-based academic advising and degree audit designed for students and advisors to monitor academic progress towards degree completion. DegreeWorks allow students to stay on track and plan coursework for future terms.

#### **How does DegreeWorks work?**

DegreeWorks reviews the degree requirement for a program of study and uses academic coursework completed, enrolled, and registered courses to create the degree audit. The degree audit will also show any outstanding requirements.

#### **What will I find within the academic degree evaluation audit?**

The degree evaluation /audit is set-up in block format and consist of:

- $\triangleright$  Degree Requirements
- $\triangleright$  Learning Support (if applicable)
- $\triangleright$  Candidacy (if applicable)
- $\triangleright$  Undergraduate Pre-requisites (if applicable)
- $\triangleright$  General Education
- $\triangleright$  Major
- $\triangleright$  Auxiliary/Major Support Courses
- $\triangleright$  Minor
- $\triangleright$  Upper-Division,
- $\triangleright$  Additional Courses (that may be used as electives)
- $\triangleright$  Insufficient
- > In-progress Courses

Once a requirement is complete, a green box with a white check will appear next to the course. In-progress courses will have a blue box with a white tilde. If there is a requirement not met, there will be a red box and will read still need.

#### **What is the Progress Bar?**

The Progress Bar looks at all the requirement listed in the Degree block and **does not** just look at coursework alone.

#### **What catalog years are listed in DegreeWorks?**

The most recent, seven years for Undergraduate and ten years for Graduate Studies. Example: Undergraduate 2012- Present

#### Accessing DegreeWorks and Navigation

DegreeWorks is the new degree evaluation web-based program that is designed to help facilitate comprehensive academic advising and will be used for Course Program of Study (CPoS) to help The Financial Aid Office determine, which courses to pay using Federal Aid. The audits will compare a student academic history to the degree requirements for academic programs offered at Middle Tennessee State University. Please note DegreeWorks is not an official transcript nor official verification of degree completion. The graduation coordinator will determine when, the student meets all college requirements for graduation.

#### **Log- In Instructions**

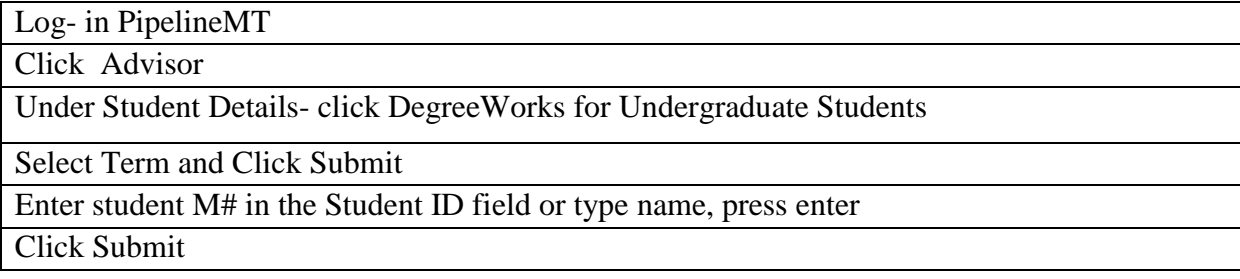

#### **DegreeWorks Navigation Links:**

The Worksheet is the Students Degree Evaluation/Audit and will display when the M# is entered.

## Worksheets

The What-If, when clicked allows students and advisors reviewing a student's audit to learn how credits earned apply towards different majors.

What If

# DegreeWorks Evaluation/Audit Layout

DegreeWorks displays the student's Program of Study with all the degree requirements listed. As an advisor, verify the student has the correct major consistent with his/her educational goals, review course requirements for accuracy, check for any discrepancies, troubleshoot any issue, and email the Registrar's Office for assistance at degreeworks@mtsu.edu

#### **Reviewing the Audit:**

The Program of Study is set-up in block format. The Student View block contains basic information including overall GPA, assigned advisor, and program, major, minor, concentration (if applicable), registration holds, graduation status, graduation program, and graduation term. The student-advisor is able to communicate through the email link by clicking on their name.

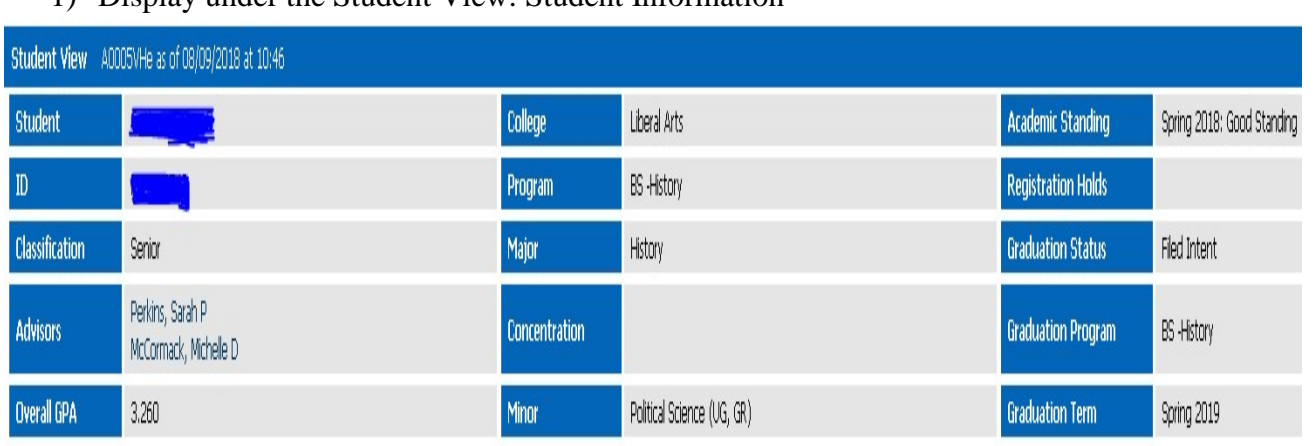

1) Display under the Student View: Student Information

2) Categorized are all requirements in the Degree block. The progress bar reads all requirements listed in the block not just course completed. Once the student completes all requirements in each category, the Degree Progress Bar will display 100%. Degree Progress Bar and Degree Requirements: (Examples: BA, BBA, BFA, BM, BS, BSN, BSW)

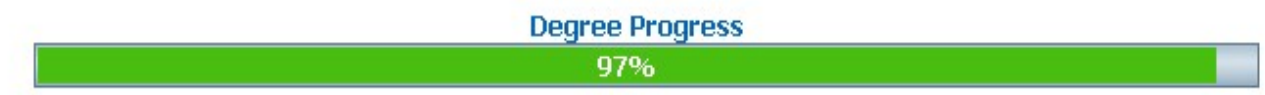

# Degree Block- Student with One Major

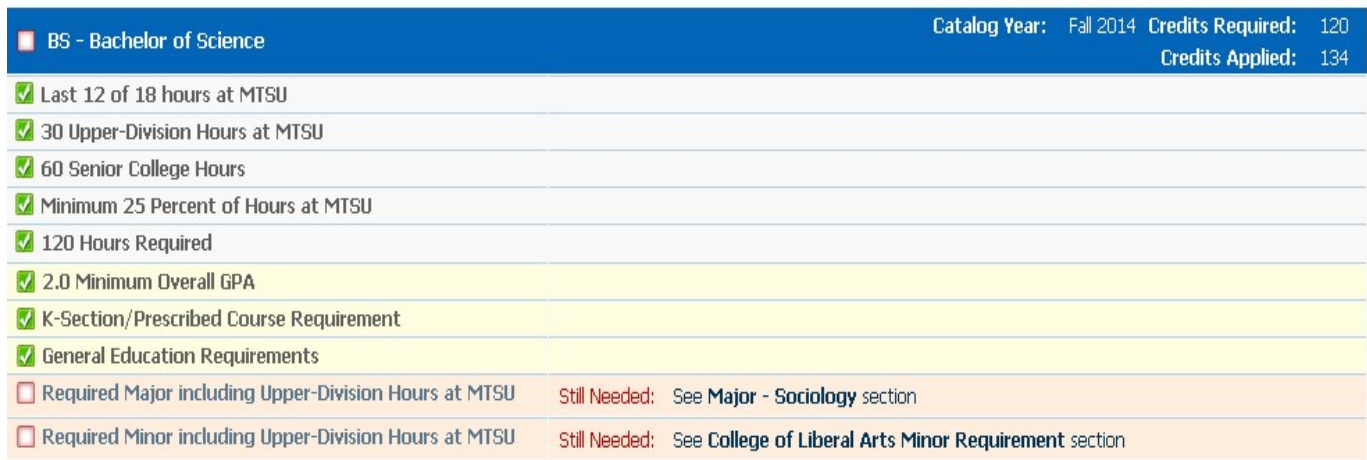

# Degree Block- Student with Double Major

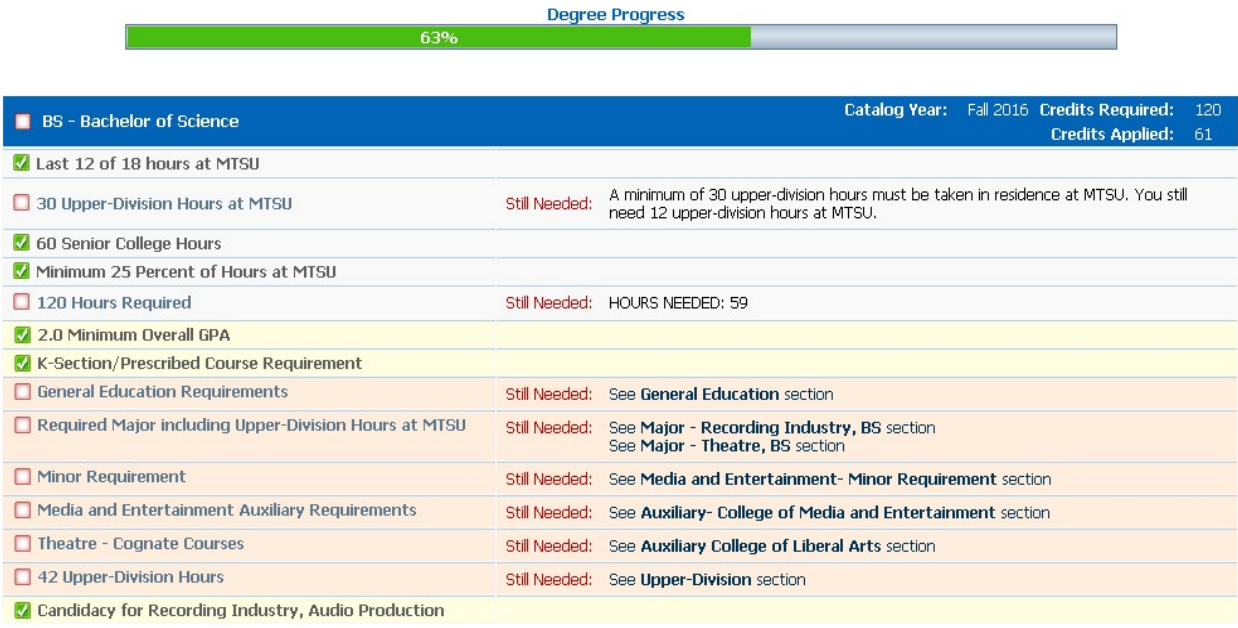

4

# 3) Learning Support

Display- K-Sections

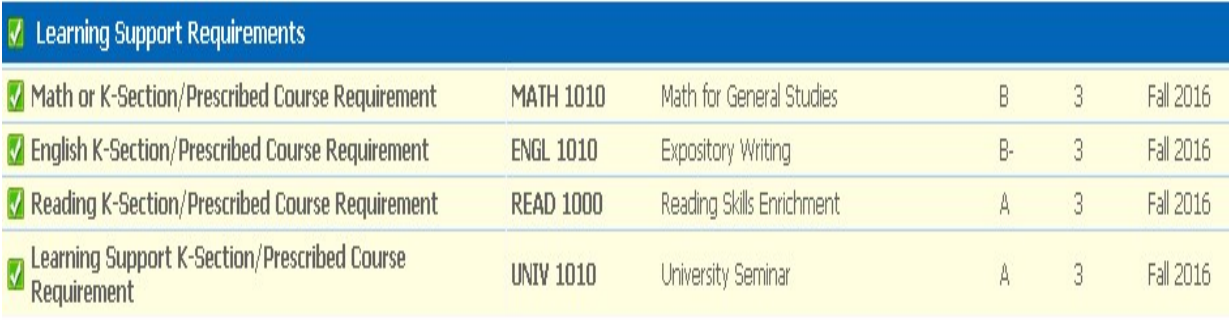

# 4) Candidacy to a Program (if applicable)

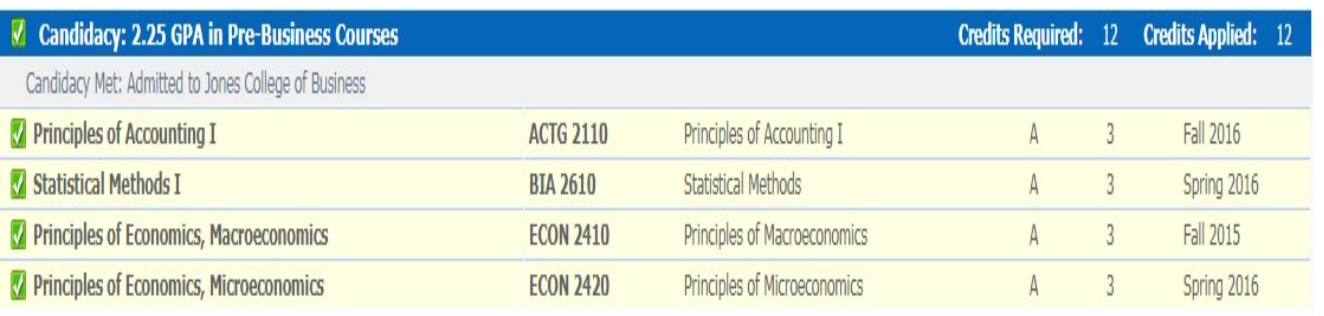

# 5) Undergraduate Pre-requisites

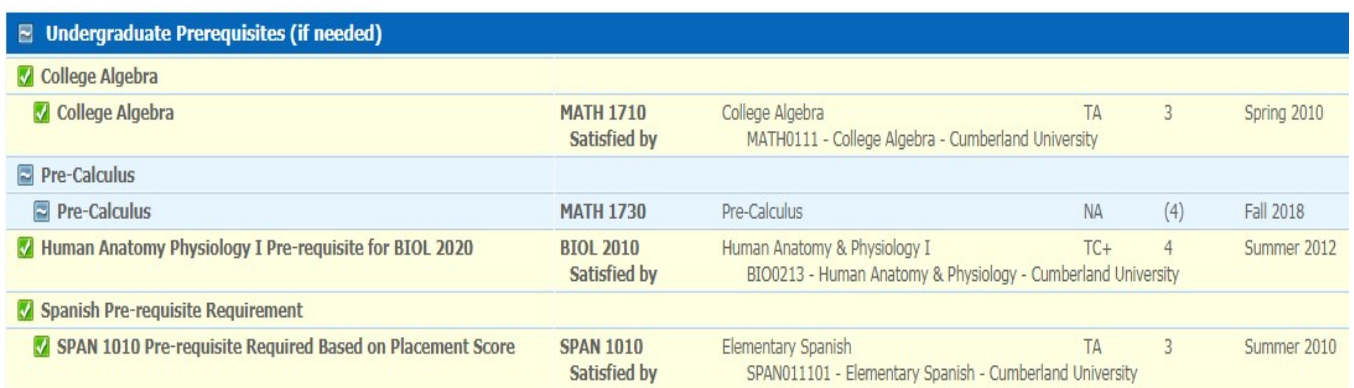

#### 6) General Education Requirements: Display- General Education Requirements Completed

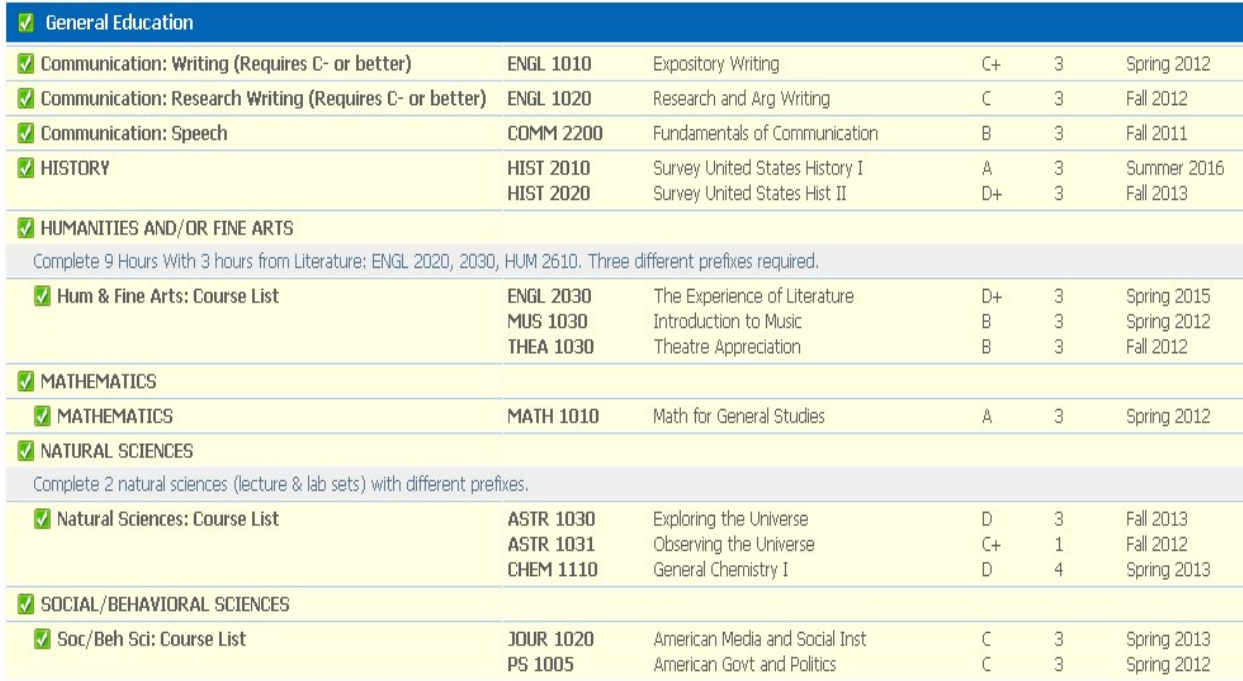

#### Display- General Education Requirements Still Required

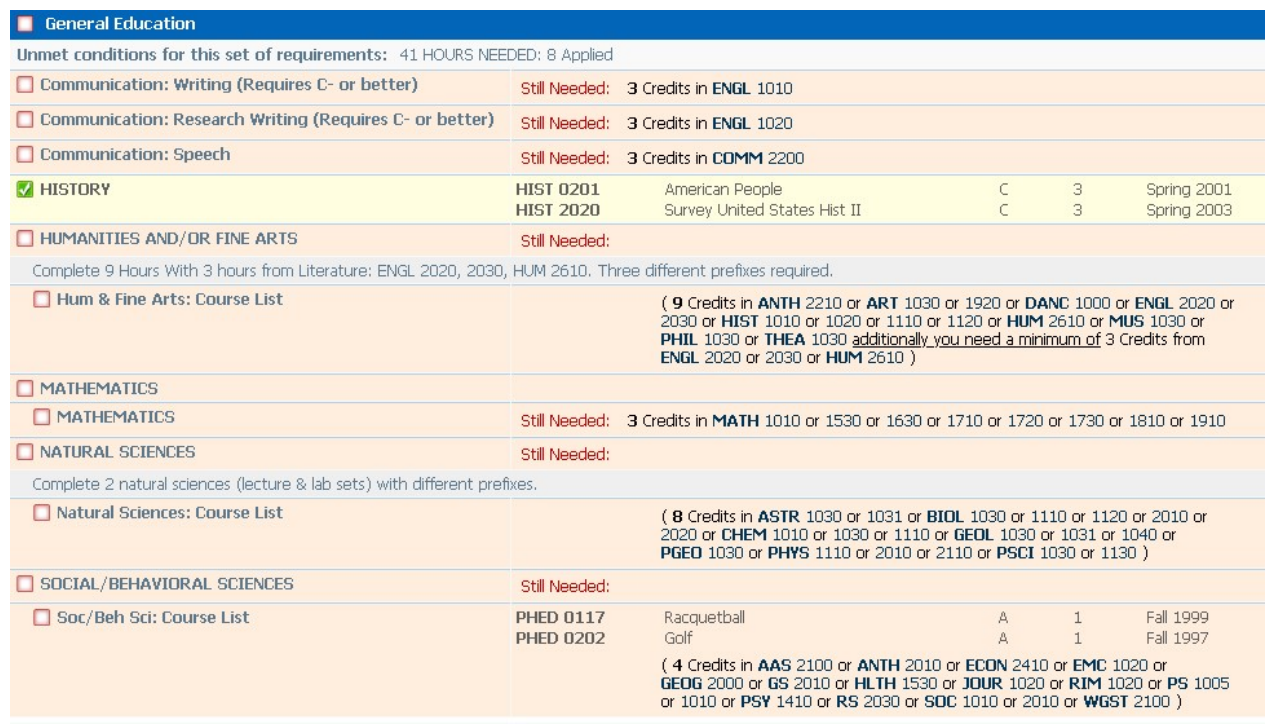

#### 7) Major

Display- Major almost completed- notice student enrolled in SOC 4650 but has not received a grade. The blue tilde is for In-Progress.

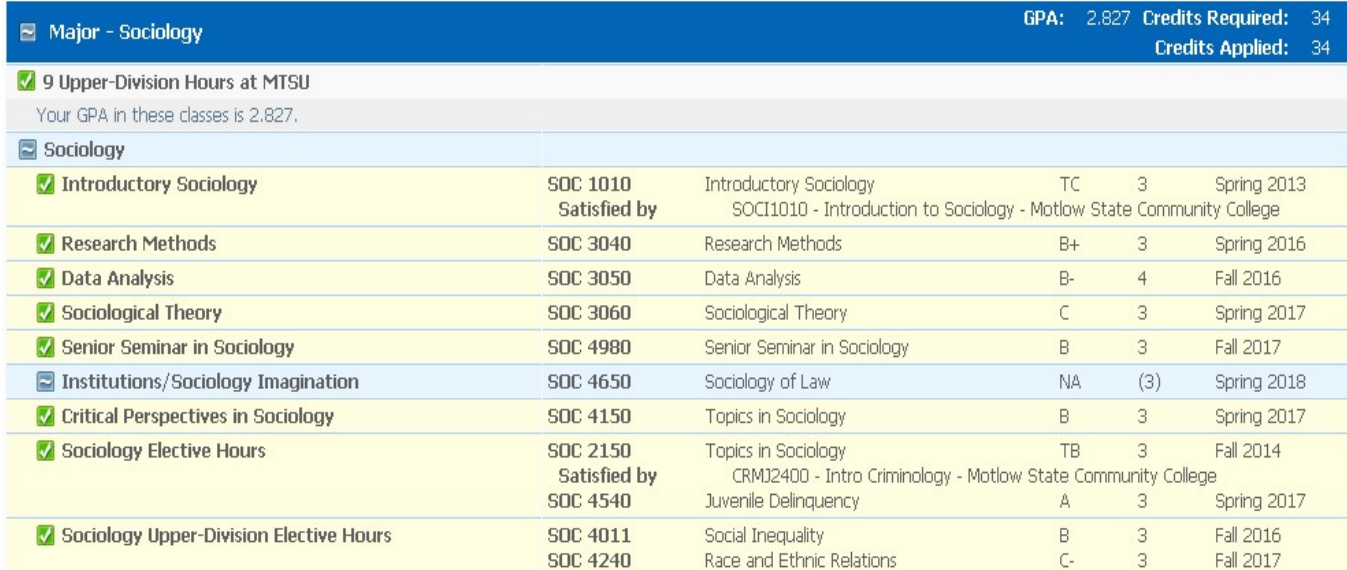

#### Displays Major not completed

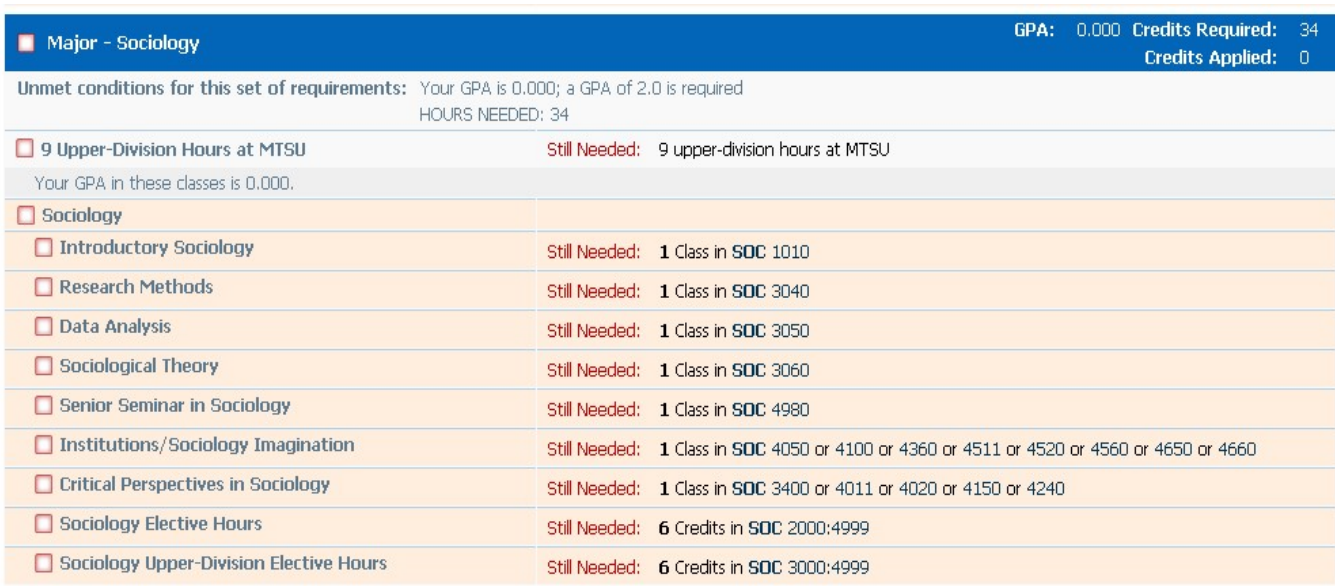

## 8) Minor-

Displays Minor

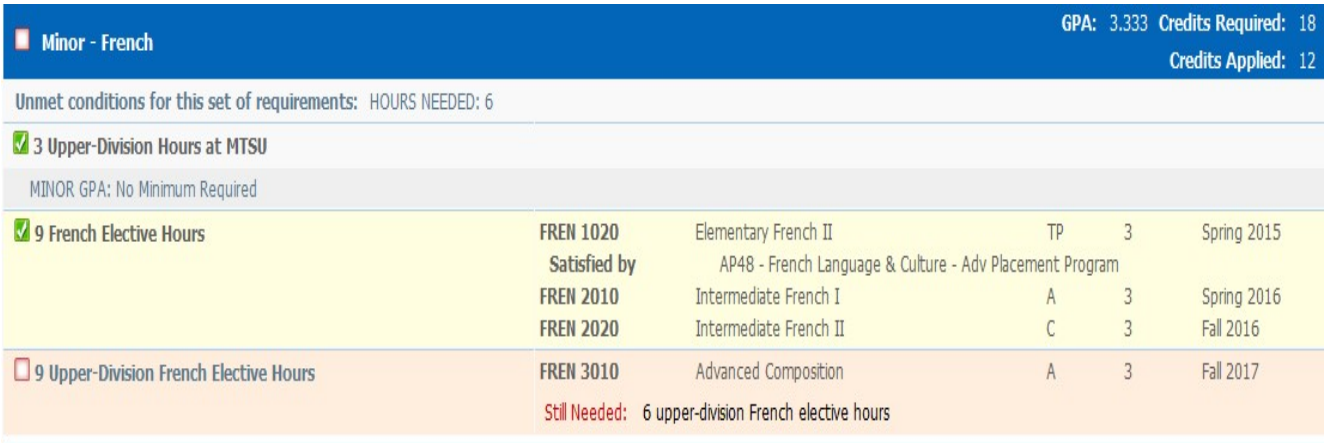

# Displays Minor when two are required and have been declared.

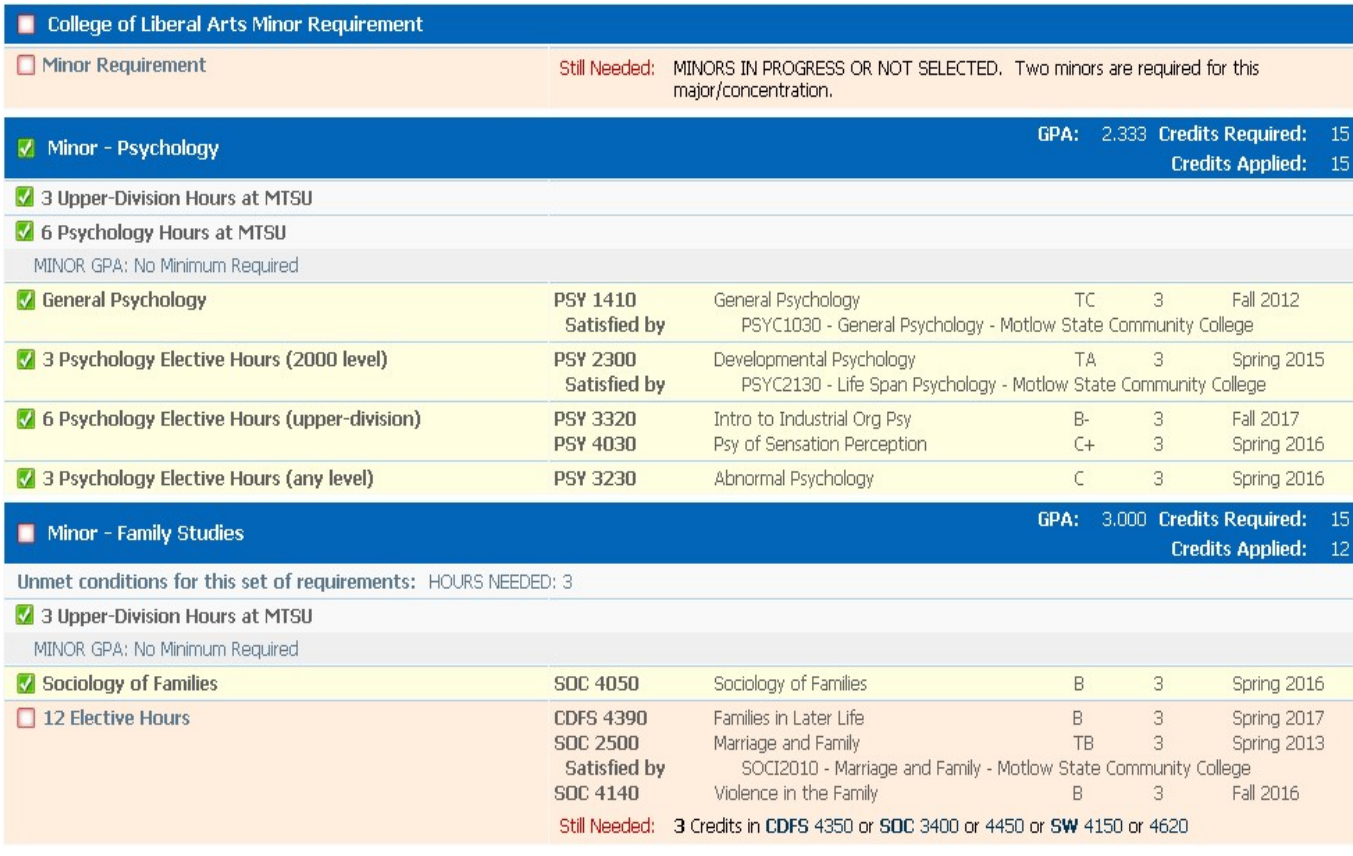

#### 9) Upper-Division

Display Upper-Division Hours completed

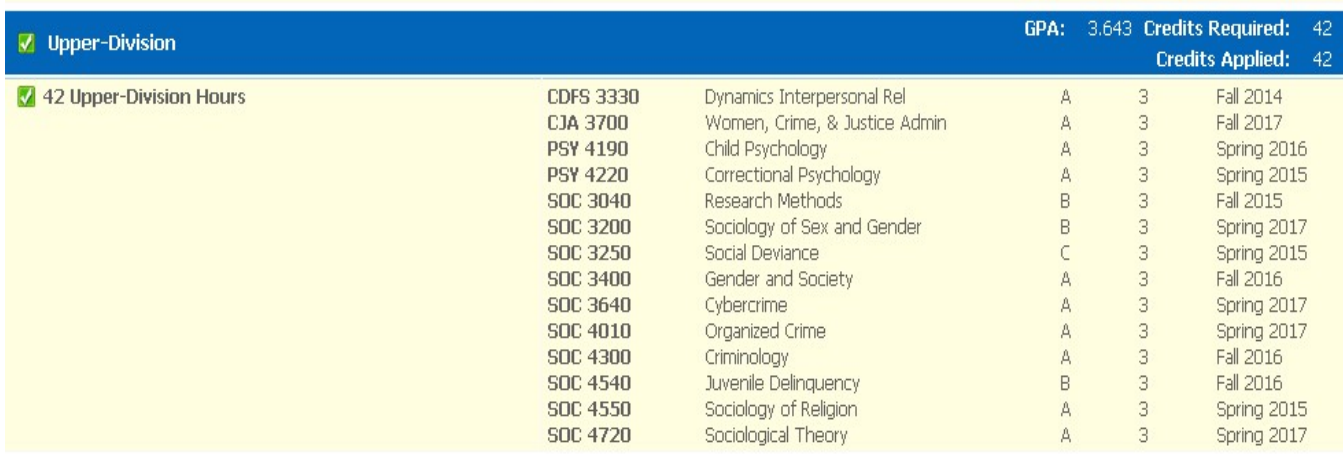

# Display- Upper-Division hours not completed

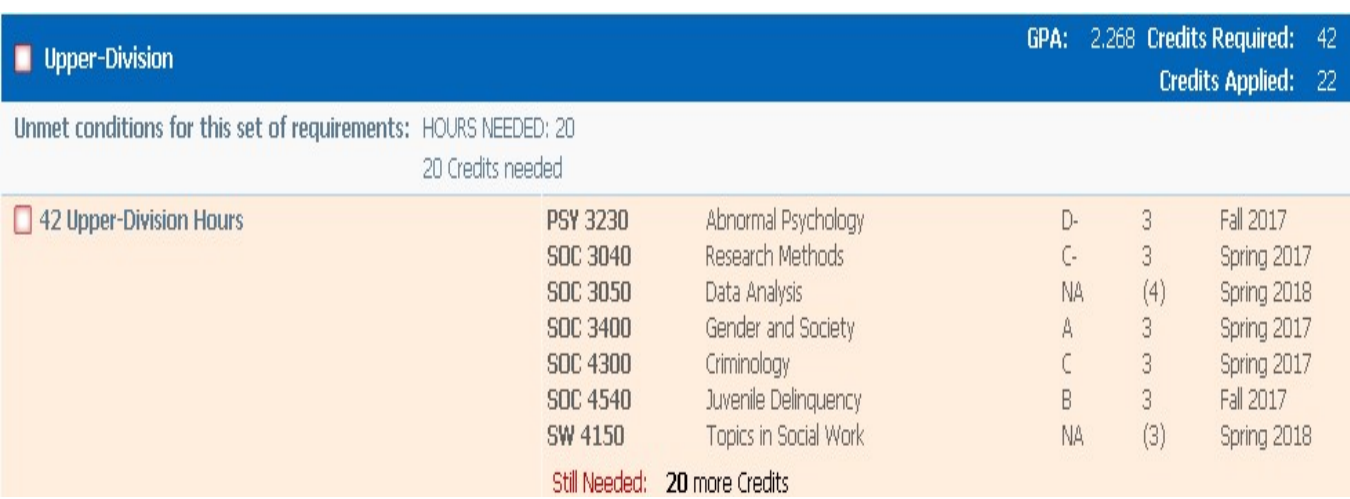

#### 10) Additional Courses- this section may have courses that could count towards elective hours.

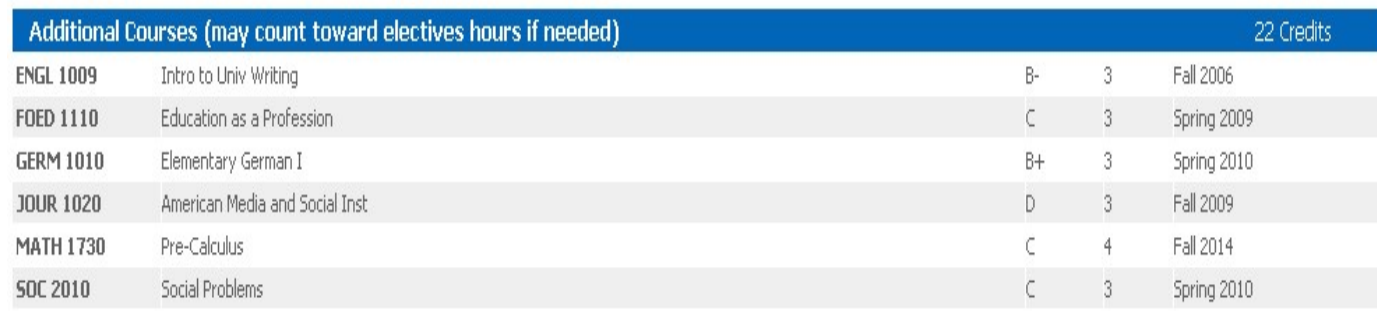

11) Insufficient – this display will show course that have been withdrawn, grades made below a passing grade, and repeated courses.

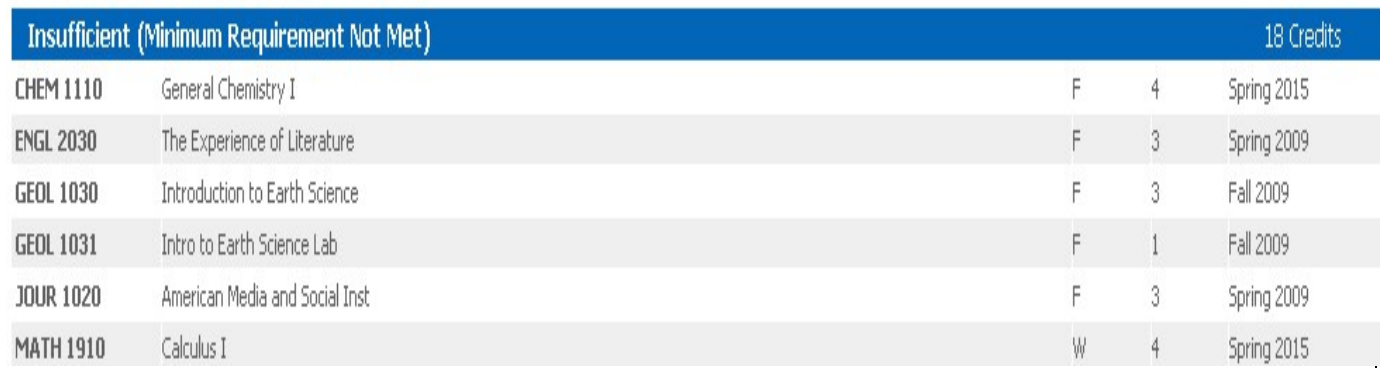

#### 12) In- Progress- Displays the courses the student are currently enrolled and any preregistered courses for the next term when applicable.

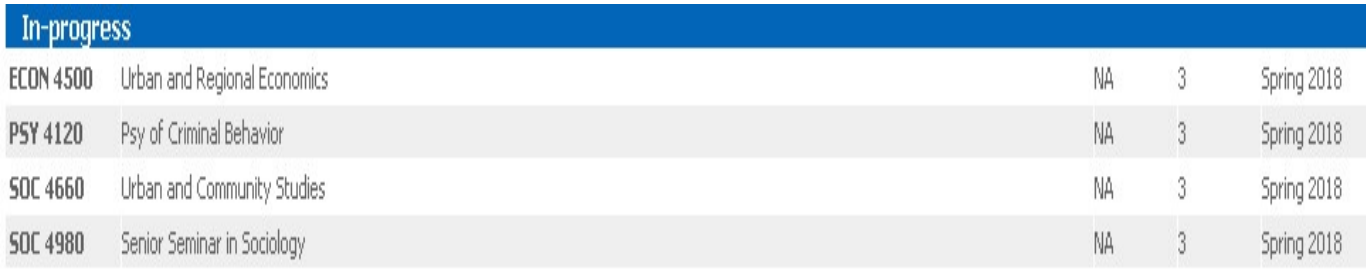

#### 13) Legend- the legend defines areas within the audit

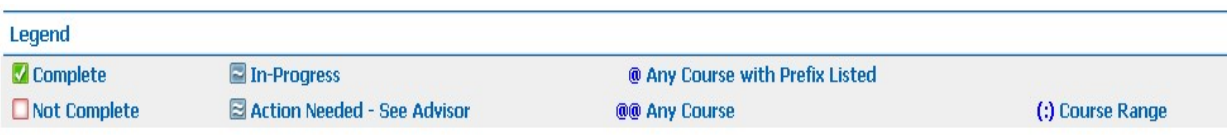

Disclaimer

You are encouraged to use this Degree Works audit report as a guide when planning your progress toward completion of the above requirements. Your<br>college advisor may be contacted for assistance in interpreting this report. notification.

#### **Notes**

Notes are predefined and **can be viewed by the students**, staff, and advisors. Once you save a predefined note, it will appear on the worksheet at the bottom of the page, along with the date and the full name of the person who entered the note. A note can be typed in but, remember anyone can view the note unless you click not available to student.

#### **View Notes** Add Note

Modify Notes

Delete Notes

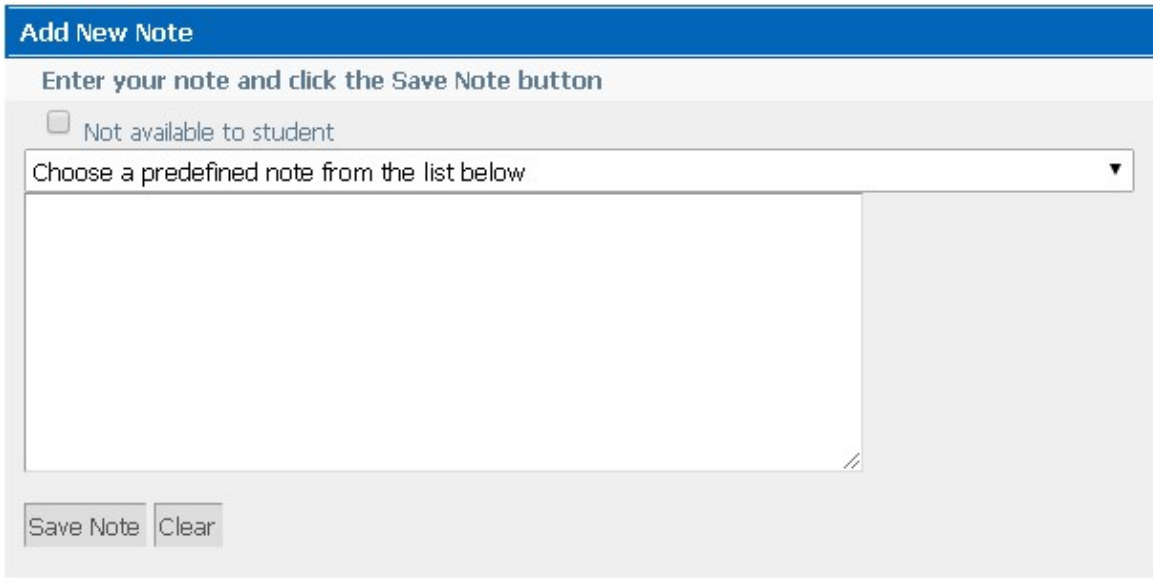

# **Notes**

**Internal** 

Student and advisor discussed student's career plans.

#### **What-If Analysis**

The "What If" function allows students and advisors to explore other academic programs at the university. The "What If" audit shows the required coursework for the degree, major, concentration, minor, and courses completed that satisfy requirements for a different Program of Study.

To process a What-If follow these steps:

- 1) Select a catalog year.
- 2) Select a program, major, and concentration (if applicable).
- 3) Add an additional program, major, concentration and/or minor (if applicable).
- 4) Next click Process What-If
- 5) To **Save as a PDF** instead of clicking Process What- If, click Save as a PDF.

Display- What- If Audit

![](_page_13_Picture_81.jpeg)

Remember --- Student records information should only be emailed to a student's PipelineMT address to ensure compliance with FERPA. If you have any questions, please send an email to degreeworks@mtsu.edu

#### **Look Ahead**

Look Ahead Shows how remaining coursework will apply towards the Program of Study on the DegreeWorks audit.

Click Look Ahead on the right.

![](_page_14_Picture_29.jpeg)

Enter the course (s) and click Add Course. See example below.

![](_page_14_Picture_30.jpeg)

![](_page_15_Picture_18.jpeg)

Go back to the Worksheet and the course you entered on the Look Ahead will appear on the DegreeWorks Audit as a planned course.

![](_page_15_Picture_19.jpeg)

#### **For Assistance:**

- Faculty Contact academic advisors within your College
- Academic Advisors, Graduation Coordinators, and Staff Contact the Registrar's Office at degreeworks@mtsu.edu